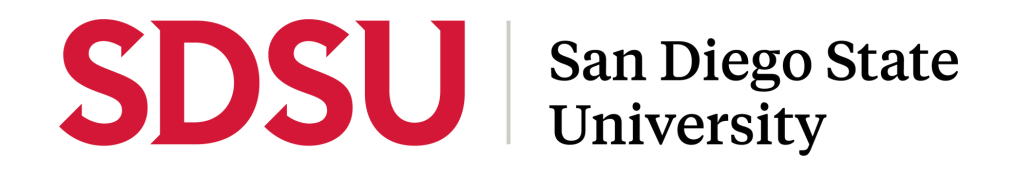

## **Accepting Transferred Tickets**

**Step-by-Step Instructions**

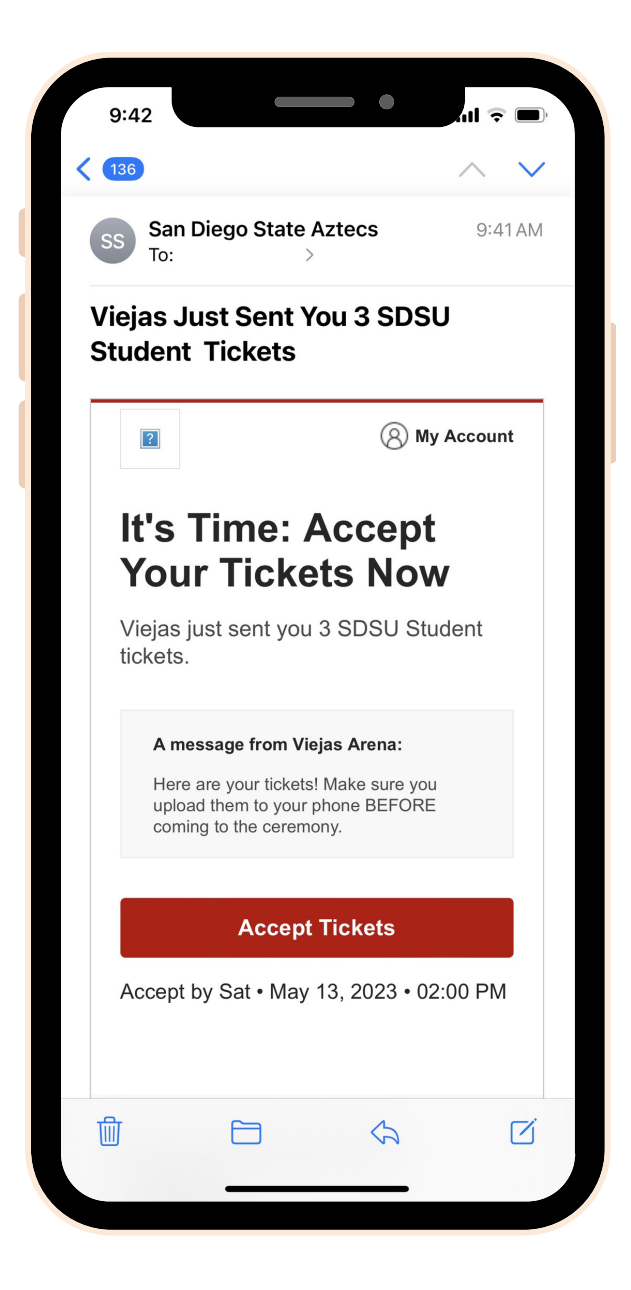

### **STEP 1:**

You will receive an email when tickets are sent to you.

Open the email using your mobile device and click "Accept Tickets". TIP: Using your mobile phone is the only way to put your tickets into your mobile wallet.

# **SDSU** San Diego State

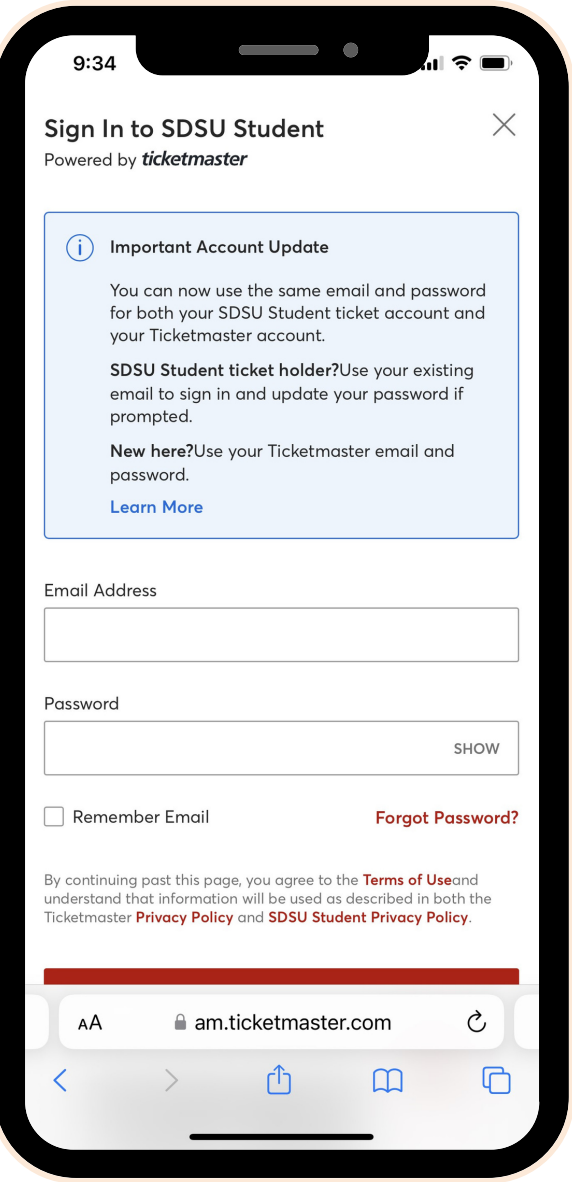

### **STEP 2:**

Login to AccountManager using the email address that your tickets were sent to. If you don't already have an account with that email address, click sign up. You don't have to be an SDSU student to sign on to this page. Simply log in with the email address your confirmation email was sent to with your graduate

TIP: Check which email address your confirmation email was sent to.

# **SDSU** San Diego State

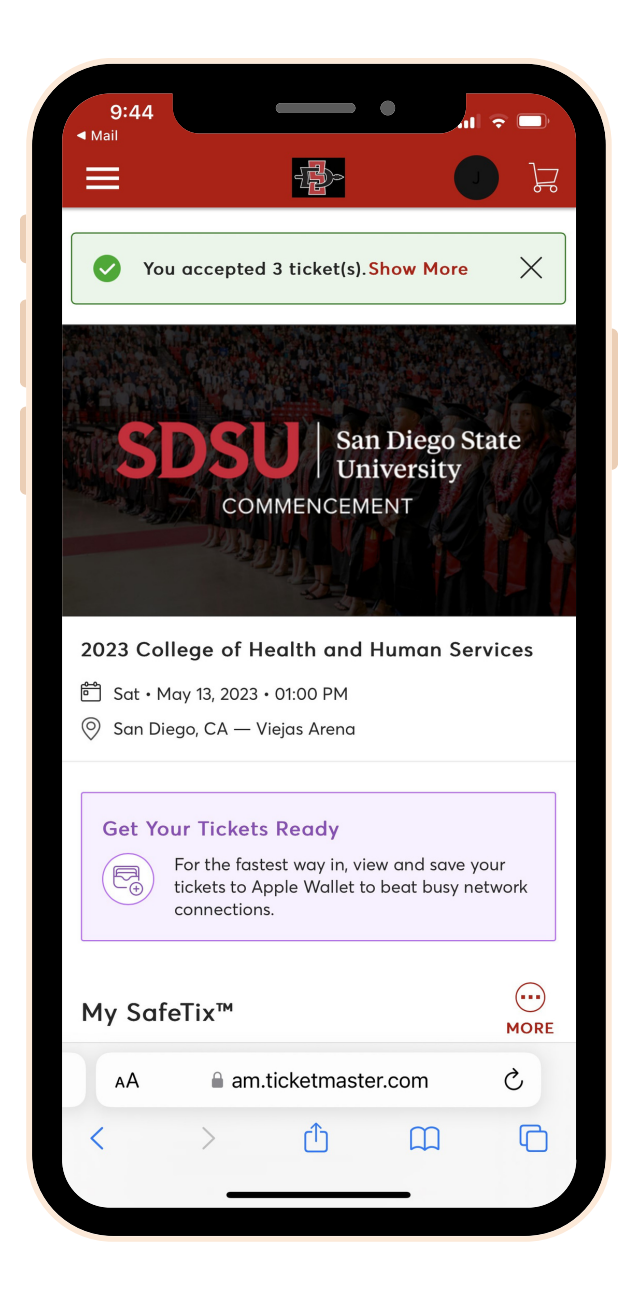

### **STEP 3:**

Your tickets have now been accepted.

Continue on to add the ticket(s) to your mobile wallet.

## SDSU | San Diego State

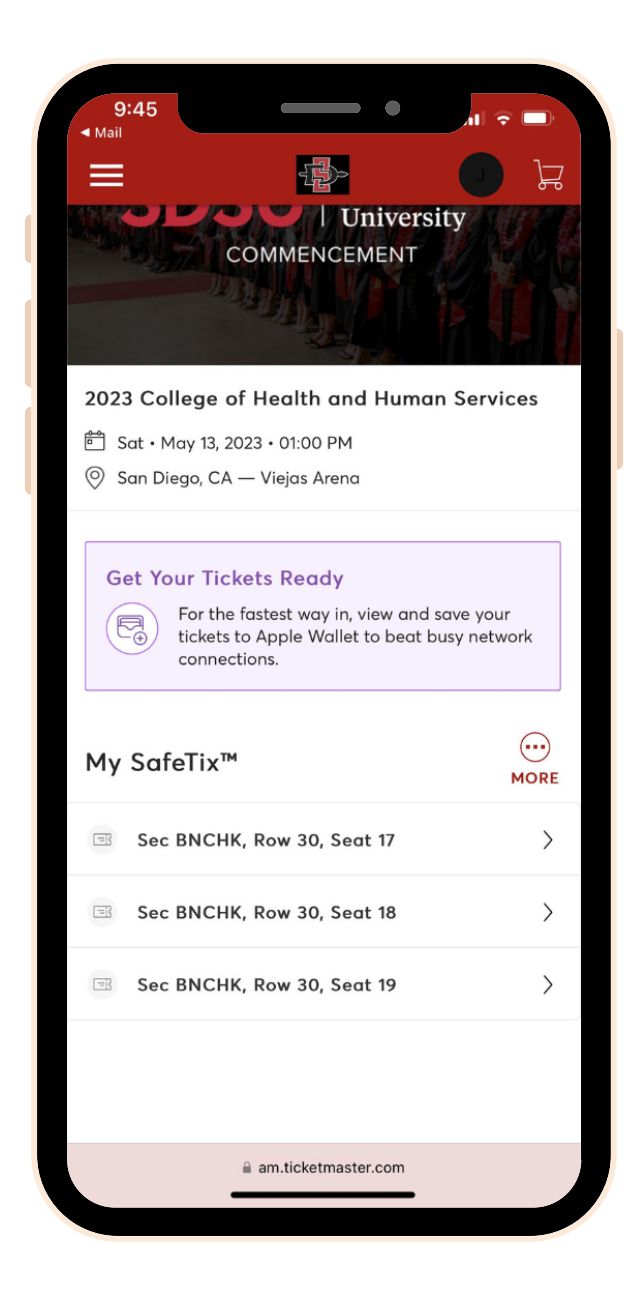

### **STEP 4:**

Scroll down and select the ticket(s).

## SDSU | San Diego State

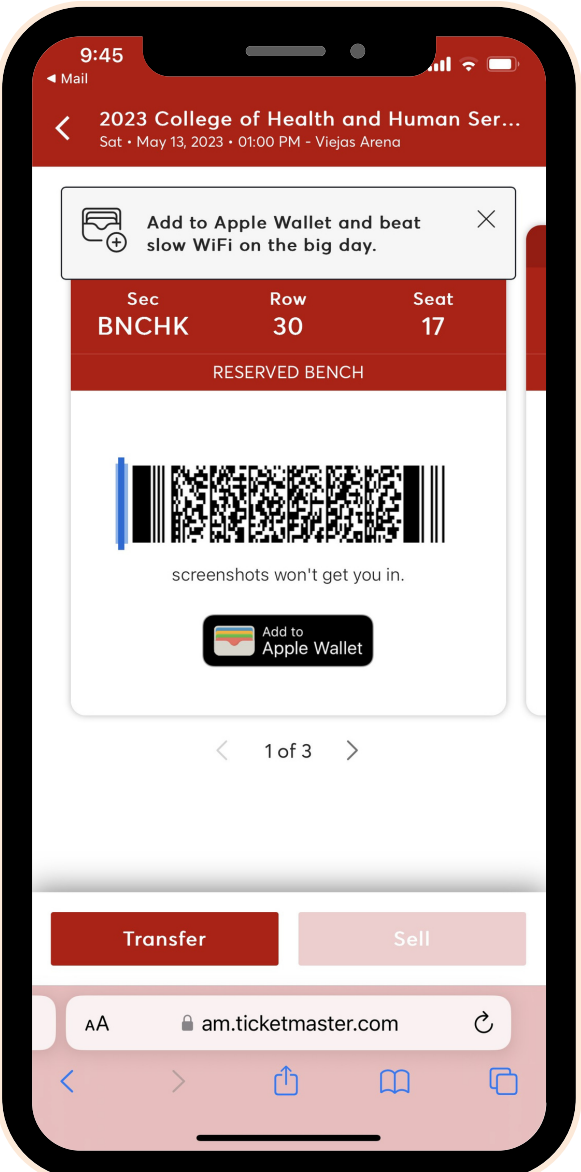

## **STEP 5:**

Click "Add to Apple Wallet" or your phone's corresponding mobile wallet (Google Wallet, etc.).

# **SDSU** San Diego State

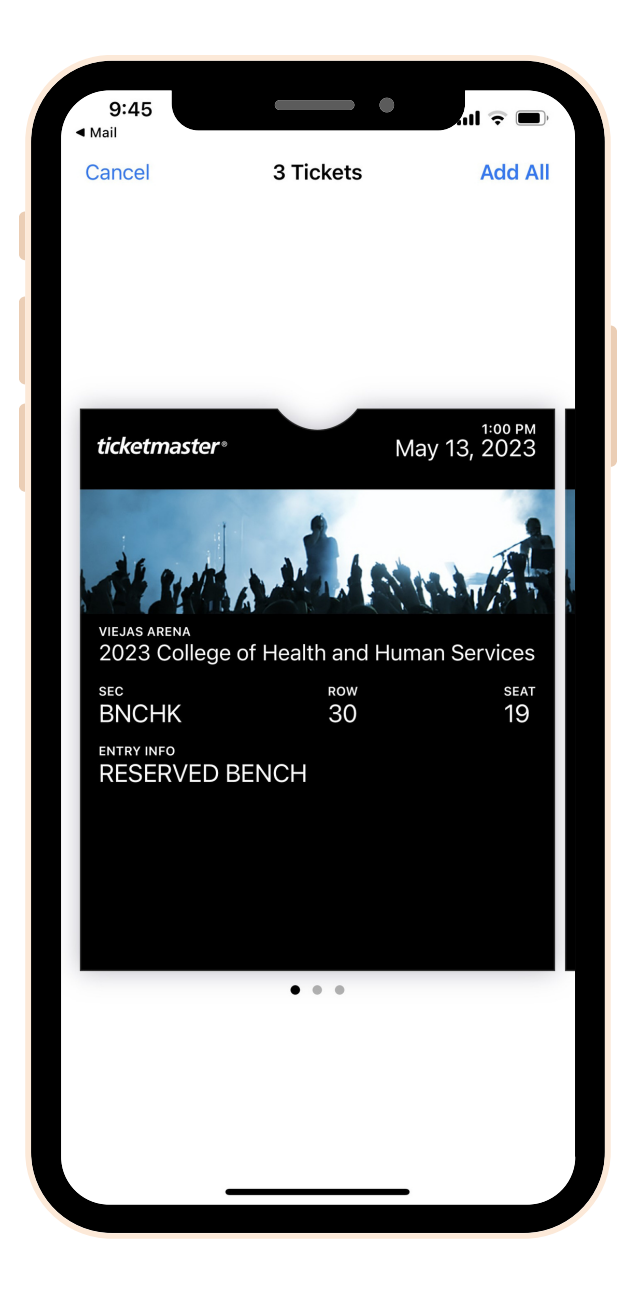

### **STEP 6:**

You will be directed to a page with your ticket. Make sure you click ADD in the top right corner.